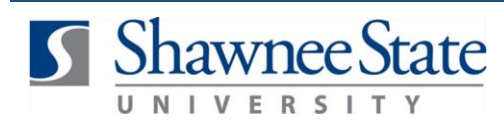

## **Procurement: Return Receipt**

*For employees that manage returns* 

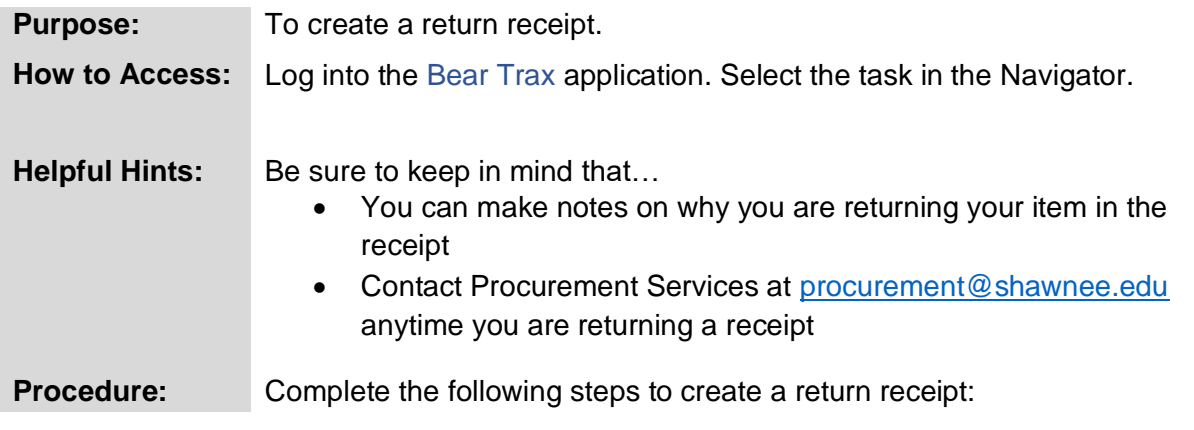

**1**. Click on the **My Receipts** icon.

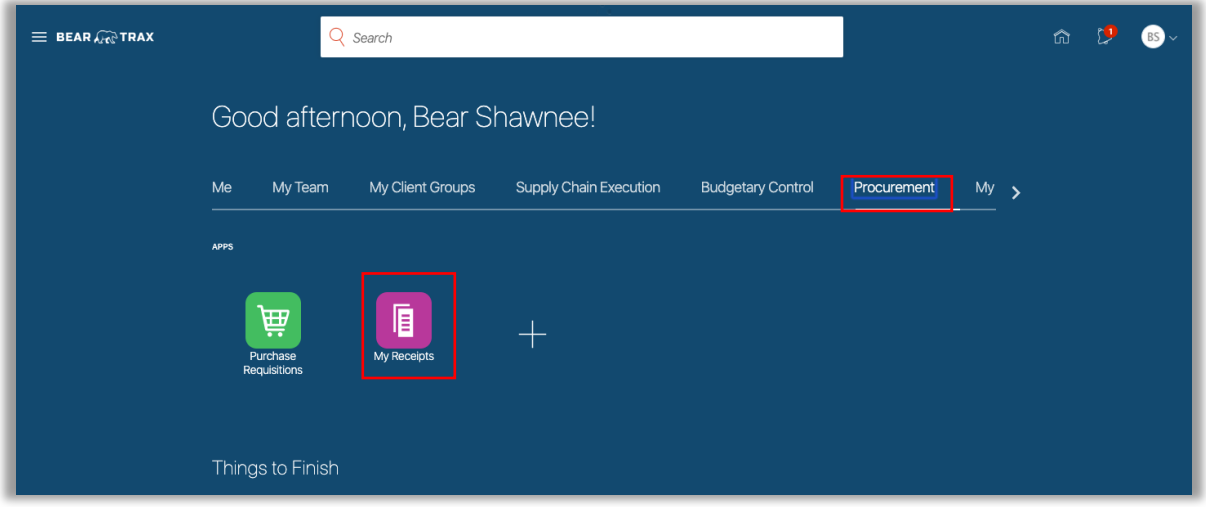

**2.** Click the icon on the right to open the menu and display more options.

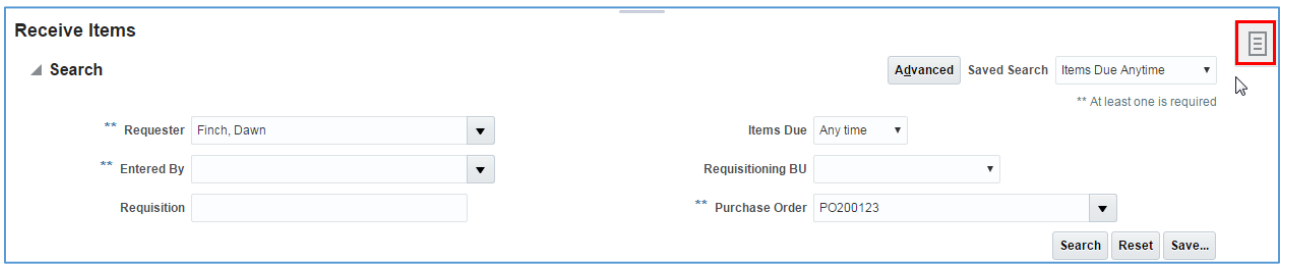

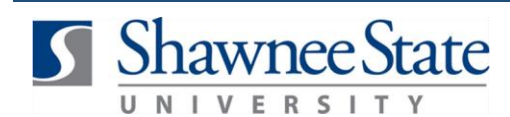

**3.** Click **Manage Receipts** to go to the next page and view all past-received receipts.

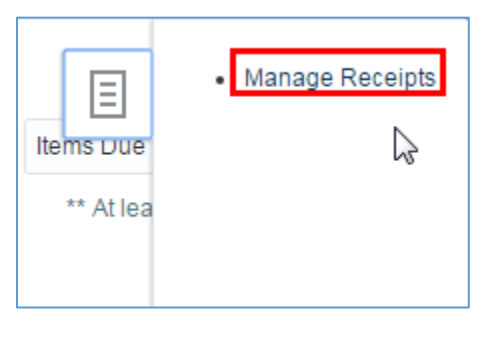

**4.** Search for the receipt you want to return. Enter the Purchase Order number the item was received on or the Receipt or Requisition number to search for the specific receipt. Change the **Items Received** field to "Any Time". Click **Search**.

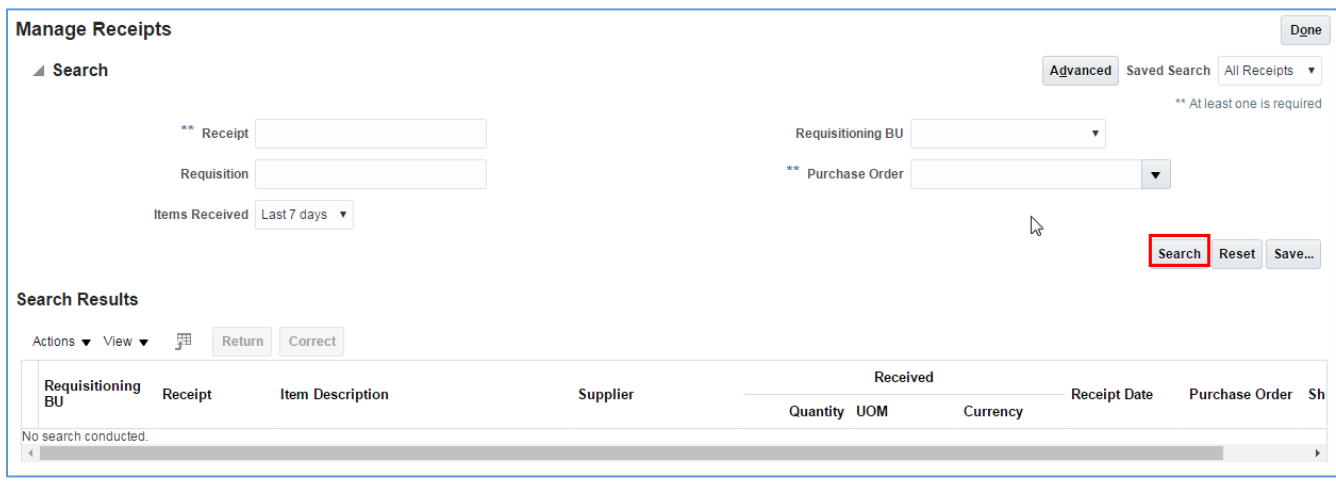

**5.** Highlight the receipt line to return and click **Return.**

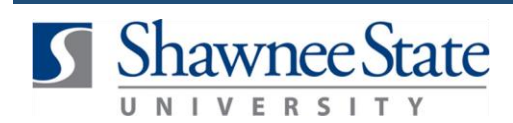

## **Return Receipt**

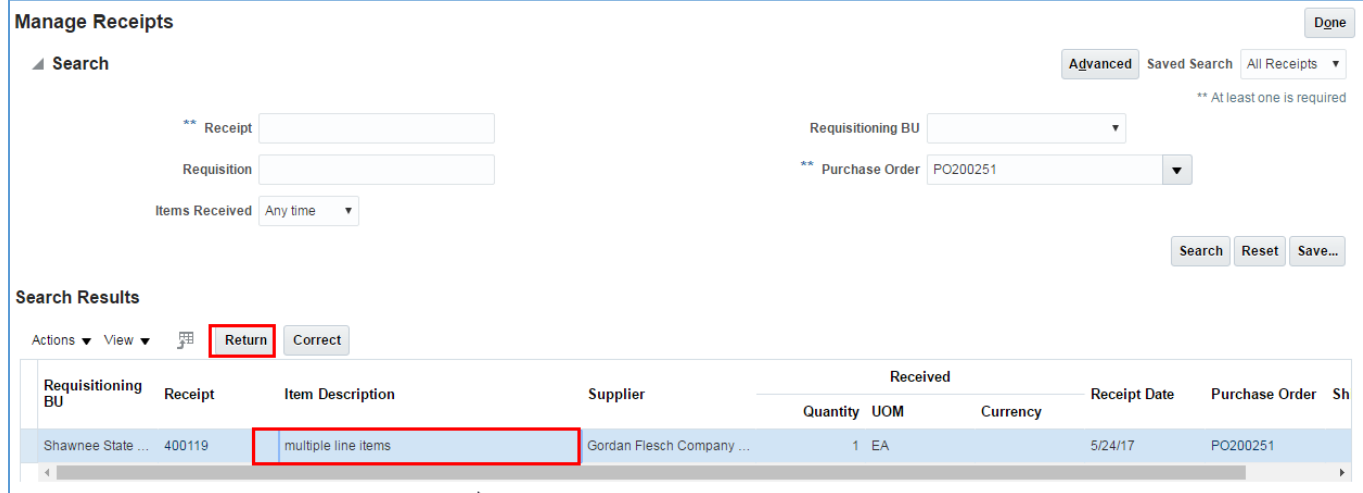

**6.** Fill out the **Return Quantity, Reason** and **RMA** field.

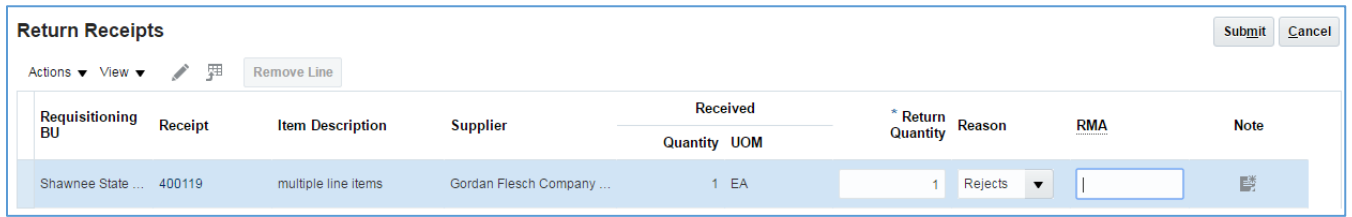

**7.** Add any notes in the **Note** field and click **OK.**

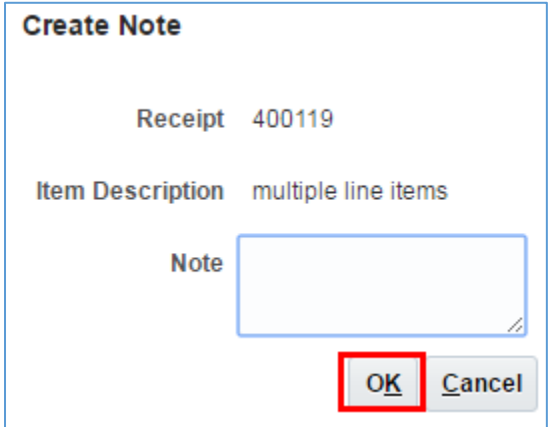

**8.** Click **Submit** to complete the return receipt.

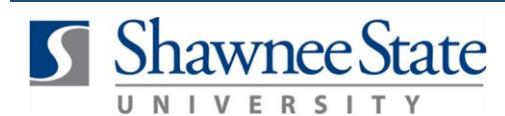

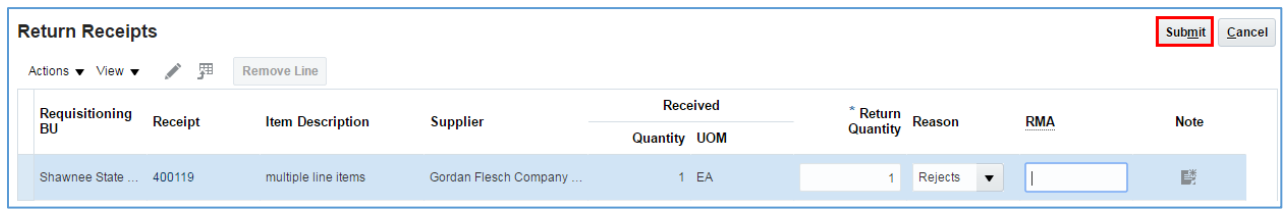

**9.** A confirmation message will appear. Click **OK.** 

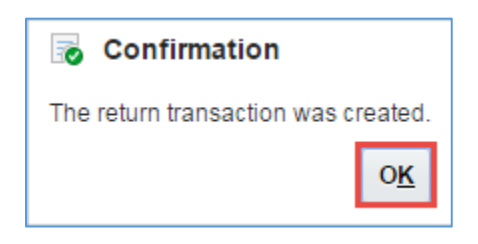

**10.** The Manage Receipts window will appear. Click **Done.**

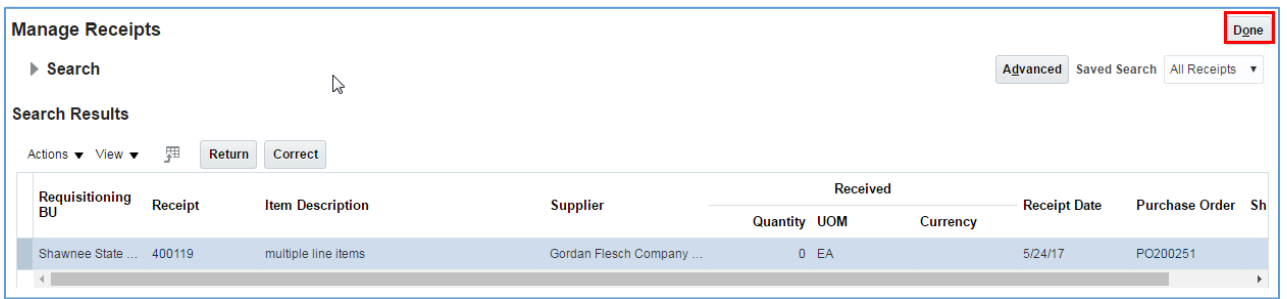

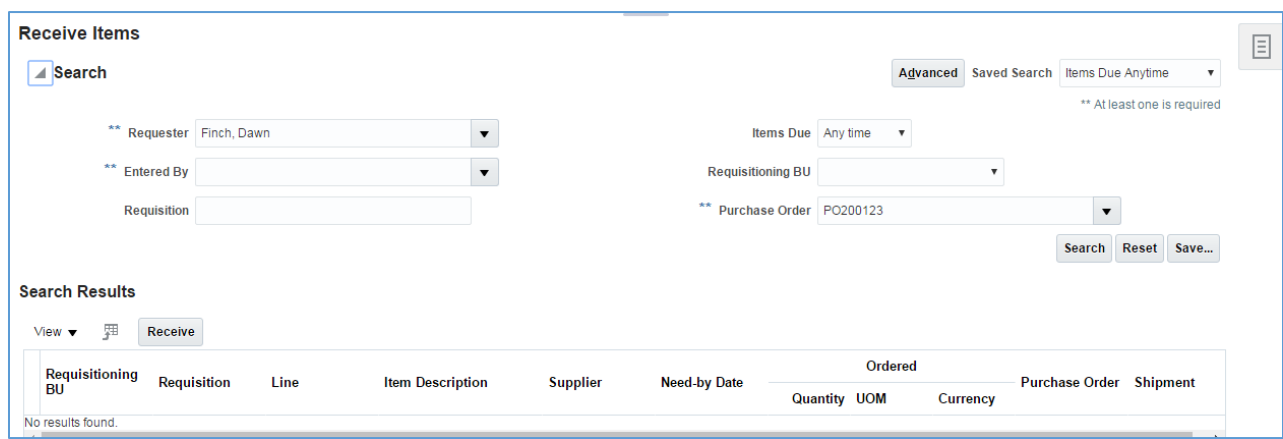

#### The **Receive Items** page will appear.

### **Final Notes**

By following these steps, you have successfully created and submitted a return receipt.

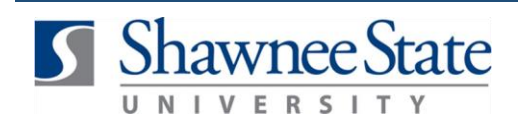

# **Return Receipt**